# **IMPUESTO DE ASISTENCIA A LA SEGURIDAD SOCIAL - IASS Contribuyentes por Jubilaciones, Pensiones y Pasividades – Ejercicio 2019**

# **FORMULARIO 1802 INSTRUCTIVO**

# **I. OBLIGADOS**

Presentarán este formulario los contribuyentes que obtengan ingresos de fuente uruguaya correspondientes a pensiones, jubilaciones y prestaciones de pasividad de similar naturaleza, en el período Enero – Diciembre 2019.

Esta declaración **no es obligatoria** para quienes estén incluidos en los siguientes casos:

- Contribuyentes que hayan percibido en el período Enero Diciembre 2019 un único ingreso correspondiente a jubilaciones, pensiones o prestaciones de pasividad de similar naturaleza y hayan sido objeto de ajuste anual. (Artículo 12 del Decreto Nº 344/008)
- Contribuyentes que hayan percibido en el período Enero Diciembre 2019 ingresos abonados por más de una institución pagadora, correspondientes a jubilaciones, pensiones y prestaciones de pasividad de similar naturaleza siempre que los mismos no superen los \$ 654.795 nominales (150.000 UI anuales a valores de fecha de cierre de ejercicio, Artículo 16 del Decreto Nº 344/008) y hayan presentado el Formulario 3800 indicando la No Aplicación del Mínimo No Imponible en caso de corresponder, ante alguno de los organismos previsionales (cuando los ingresos fueron simultáneos). En caso de tratarse de un ejercicio menor a doce meses, la cifra antedicha deberá proporcionarse.

#### **II. PASOS PARA LA CONFECCIÓN DEL FORMULARIO 1802**

## **DATOS A INCLUIR EN EL FORMULARIO**

Recuerde que para visualizar el número de las líneas deberá seleccionar el ícono "ver número de líneas o campos" en el extremo superior derecho de la pantalla.

En el extremo superior derecho también encontrará 3 botones de acciones:

- **Botón Inicio**: desde cualquier pantalla del formulario permite volver a la pantalla de Inicio, y pregunta previamente si quiere "guardar" la información que haya cargado en la declaración hasta ese momento, la que podrá consultar posteriormente.
- **Botón Guardar**: permite "guardar" la información que haya cargado en la declaración hasta ese momento para consultarla o editarla posteriormente a través de la opción "Consultar declaraciones" en la pantalla de Inicio.
- **Botón Imprimir:** permite imprimir un "borrador" de la declaración. Recuerde que NO es la versión que se presenta en las redes de cobranzas para efectuar el envío de la misma.

## **PASO 1 - IDENTIFICACIÓN**

Deberá ingresar los datos solicitados del contribuyente:

- Nº de "RUT": corresponde ingresar el número de CI o NIE (se ingresa sin punto ni guión).
- Nombre: ingresar los datos identificatorios del contribuyente.
- Domicilio: ingresar obligatoriamente los campos: Calle, Número, Localidad, Departamento (que correspondan a su domicilio particular) y Teléfono celular.
- Datos de la declaración:

En el campo "Tipo Declaración" deberá elegir entre "Original" o "Reliquidación" según corresponda. La reliquidación sustituye a una declaración presentada para el mismo período, y debe contener toda la información a declarar, no solamente la que se corrige o agrega.

En "Tipo envío" seleccionar "Medios magnéticos" si la declaración va a ser presentada en DGI o en la red de cobranzas. Optar por "Web" si va a ser enviada por Internet, en cuyo caso debe

ingresarse en el campo "Contraseña" el PIN proporcionado por DGI a través de las redes de cobranza.

En el campo "Período Desde" se debe completar el primer mes del año (Enero 2019) admitiéndose un mes diferente cuando la persona adquiere el carácter de jubilado/pensionista en un mes que no sea Enero.

En el Campo "Período Hasta" se debe completar el último mes del año (Diciembre 2019), admitiéndose sólo un mes diferente a éste en caso de fallecimiento del contribuyente.

# **PASO 2 – DETERMINACIÓN DE INGRESOS POR PASIVIDADES**

Todos los importes deben ingresarse en moneda nacional y sin decimales.

### **Ingresos por pasividades**

Ingresar la suma de los ingresos nominales gravados correspondientes a jubilaciones, pensiones y prestaciones de pasividades de similar naturaleza, generados en el período 01/2019 a 12/2019.

#### **Retenciones y Anticipos**

### **Retenciones IASS**

Ingresar el total de retenciones efectuadas al contribuyente, documentadas en recibos de pasividades correspondientes al período a declarar. Este dato se puede obtener del informe que debe entregar el instituto previsional de acuerdo a Resolución 1213/008.

También recuerde que puede encontrar dicha información en el/los recibo/s de Marzo 2020.

#### **Anticipos IASS**

Ingresar el total de anticipos efectuados por el contribuyente por el período 01/01/2019 al 31/12/2019.

# **PASO 3 – CRÉDITO POR ARRENDAMIENTO**

Corresponde completar este rubro **únicamente** si el contribuyente es arrendatario de su vivienda permanente y tiene contrato escrito a su nombre con un plazo mayor o iqual a un año e identifique al arrendador.

# **Rubro 4.1- Identificación del inmueble**

Se deben ingresar los datos que identifiquen al inmueble. En el campo "arrendamiento pagado" se deberá ingresar el monto total del arrendamiento devengado y pagado por el titular, correspondiente a todo el año 2019.

Si el contrato de arrendamiento estuviese pactado en moneda extranjera se deberá utilizar la cotización correspondiente al 31 de diciembre para expresarlo en moneda nacional.

Si se trata de dos o más arrendatarios sólo se deben considerar en la declaración el monto que le corresponde al co-arrendatario que declara.

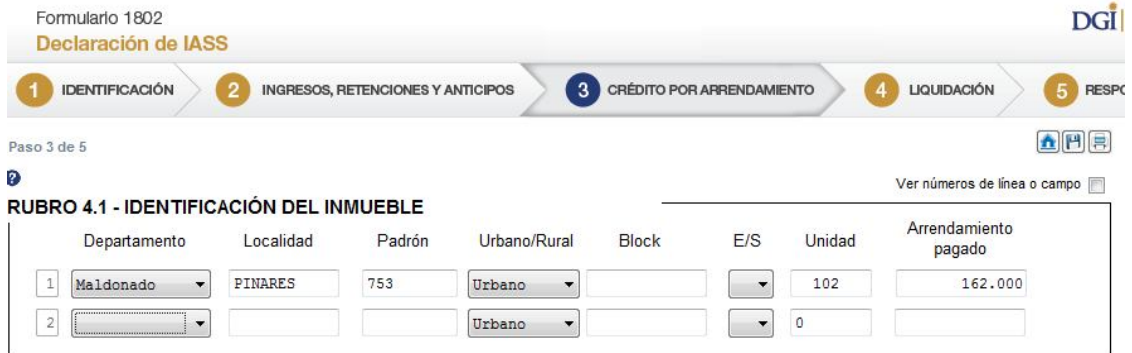

En caso de haber arrendado en el año más de un inmueble, por ejemplo por haberse mudado en el transcurso del mismo, corresponde identificar ambos inmuebles y sus arrendadores (Rubro 4.2). En ese caso se completarán dos líneas en identificación de inmuebles, Línea 1 y Línea 2.

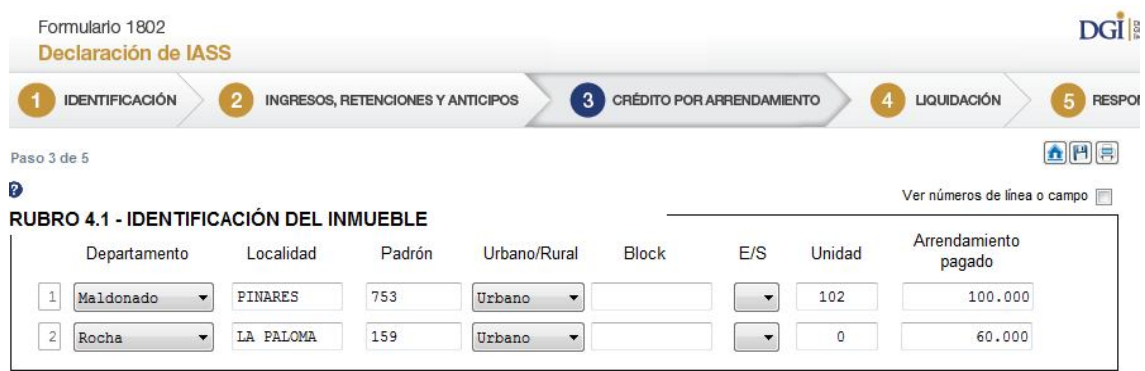

#### **Rubro 4.2 – Identificación de los arrendadores**

La identificación del o los arrendadores deberá surgir del contrato de arrendamiento. Los únicos documentos de identidad admitidos son la Cédula de Identidad (sin puntos ni guiones), el RUC o el NIE (número de identificación extranjero).

# **Es imprescindible que el domicilio del o los arrendadores se detalle en forma correcta y completa, incluyendo Localidad y Departamento.**

Si el arrendador hubiera designado a quien actúe por su cuenta y orden, por ejemplo a una inmobiliaria, corresponde identificar a éste último, siempre y cuando figure en el contrato de arrendamiento.

En el caso que el inmueble arrendado corresponda a más de un arrendador, se deberá ingresar una sola línea del Rubro 4.1- Identificación de inmuebles y dos líneas en Rubro 4.2 - Identificación de arrendadores. En este ultimo completando "1" en ambas.

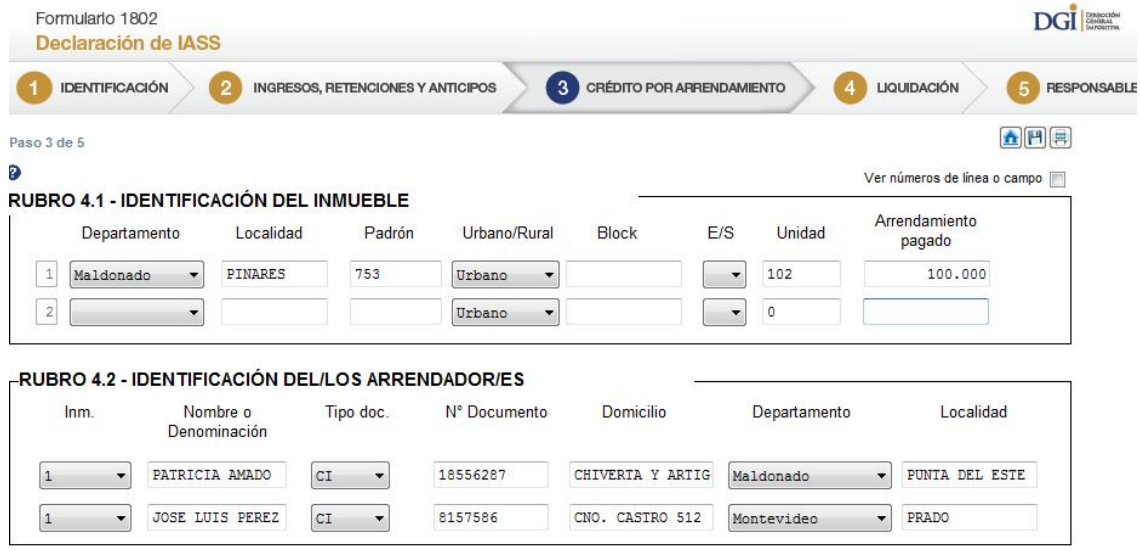

Si se hubiese arrendado en el año más de un inmueble, por ejemplo por haberse mudado en el transcurso del mismo, corresponde identificar ambos inmuebles y sus arrendadores. En este caso se completarán dos líneas en Rubro 4.1- Identificación de inmuebles, y en el Rubro 4.2- Identificación de arrendadores, tantas líneas como arrendadores, identificando el inmueble correspondiente a cada arrendador.

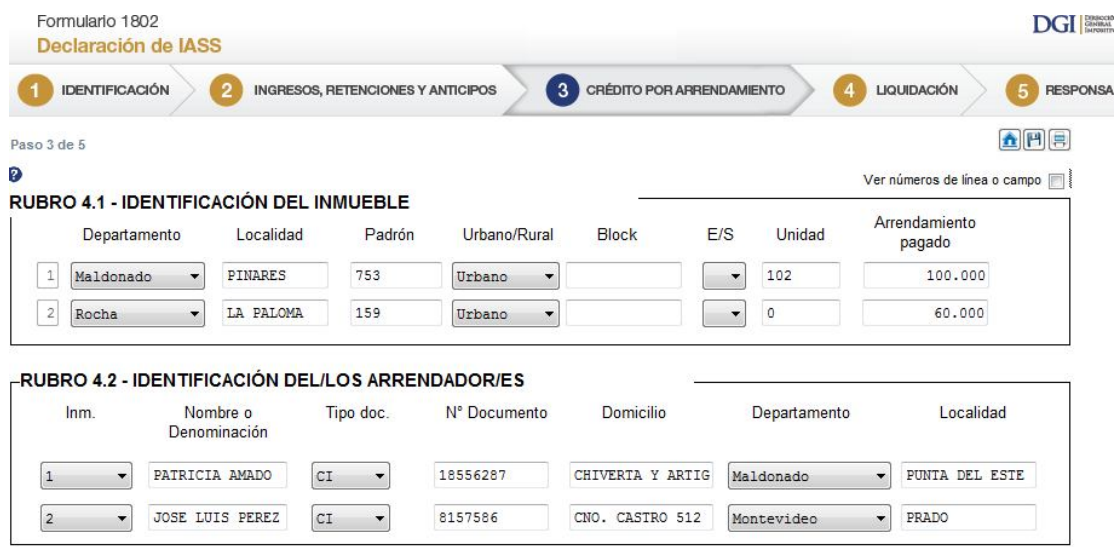

# **PASO 4 – LIQUIDACIÓN DE IASS**

El programa liquida automáticamente el impuesto en función de los datos ingresados previamente, pudiendo surgir una Saldo a Pagar por el contribuyente (línea 100) o un Crédito a su favor (línea 200).

#### **Imputación al pago por arrendamientos ya deducida en formulario de IRPF (línea 209)**

Corresponde ingresar el importe por el pago de los arrendamientos que se haya imputado en caso de haber completado el Formulario 1102 o 1103 de IRPF.

Las líneas 310 y 311 "Créditos devueltos según declaración reliquidada" y "Saldo pagado según declaración reliquidada" sólo se despliegan para completar si se trata de una reliquidación.

- **Créditos devueltos según declaración reliquidada:** ingresar en esta línea el importe del CRÉDITO devuelto que surgió de la declaración que se reliquida.
- **Saldo pagado según declaración reliquidada:** ingresar el SALDO efectivamente pagado en la declaración que se reliquida.

Si surge un **Saldo a pagar por el contribuyente** de acuerdo al cálculo realizado por el programa, el mismo se traslada al cuadro "Datos a incluir en el boleto de pago".

Si surge un **Crédito a devolver** (a favor del contribuyente), siempre que el mismo sea superior o igual a \$100, se devolverá en efectivo conforme al procedimiento que se describe en Información adicional, al final del texto.

# **PASO 5 – RESPONSABLE**

#### **Datos del responsable**

El nombre del responsable de la declaración, el vínculo del responsable con el contribuyente y el número de documento de identidad se cargan automáticamente con los datos ingresados previamente en el PASO 1 - Identificación.

En caso de no coincidir el responsable con el contribuyente, deberán modificarse los datos identificatorios del responsable por los que correspondan.

## **Datos a incluir en el boleto de pago**

En este cuadro se detallan los datos necesarios para la correcta confección del boleto de pago. El mismo puede obtenerse en la red de cobranzas habilitada o a través de la página www.dgi.gub.uy/servicios en línea/impresión de boletos de pago.

## **Envío de su declaración de IASS a DGI**

 **Presentación en Red de cobranzas y locales habilitados de DGI** (a través del botón "Guardar Formulario en CD o Pendrive")

Para presentar su declaración debe ir a la carpeta "F1802V11" que se encuentra en el disco C:. Luego abra la carpeta "Formulario1802V11" y dentro de ésta abra la carpeta "Declaraciones1802"; copie el archivo "Envio\_Formulario1802\_2019\_Nº de documento\_Nº. CRC.dgi" a un Pendrive o CD.

Deberá concurrir con el medio magnético en donde copió el archivo "Envio\_Formulario1802\_2019\_Nº de documento\_Nº CRC.dgi" a la Red Abitab, Redpagos o locales habilitados de DGI junto con la impresión de la declaración que se genera de forma automática al clickear el botón.

Una vez realizado el envío, le será devuelta la "vía 2 Contribuyente" de la impresión, como comprobante del mismo.

**Presentación por Web** (a través del botón "Enviar el formulario por Web)

Para presentar su declaración por Web, al clickear esta opción se abrirá en su navegador la página Web de DGI para el envío de declaraciones.

En dicha página clickee en "examinar" y vaya a la carpeta "F1802V11" que se encuentra en el disco C:. Luego abra la carpeta "Formulario1802V11" y dentro de ésta abra la carpeta "Declaraciones1802"; elija el archivo "Envio\_Formulario1802\_2019\_Nº de RUT\_Nº CRC.dgi"

Digite su correo electrónico, el código captcha solicitado y luego clickee en "enviar". Al correo aquí ingresado le llegará la confirmación del estado de presentación de la declaración.

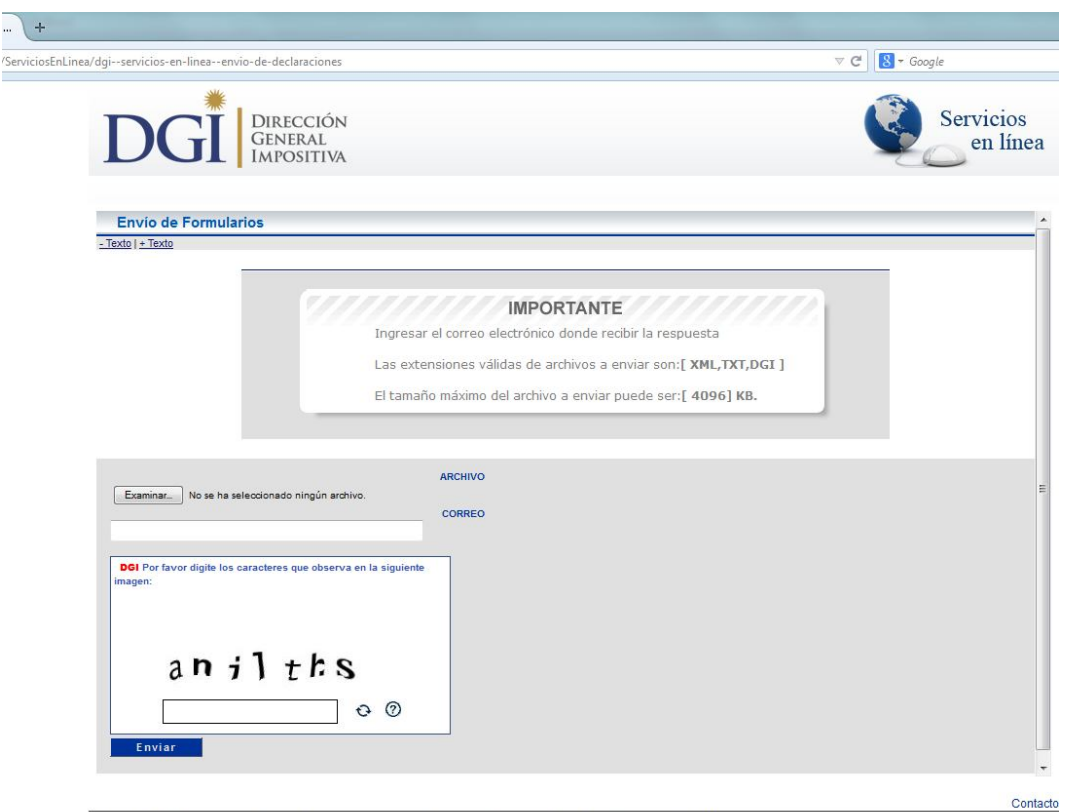

DIRECCIÓN GENERAL IMPOSITIVA Av. Daniel Fernández Crespo 1534 - Montevideo - Uruguay - Tel. 1344 (59821344 exterior, 21344 otros dptos.)

# **INFORMACIÓN ADICIONAL**

# **COBRO DE CRÉDITOS**

El crédito a devolver por DGI podrá ser cobrado:

- En las Redes de Cobranzas Abitab o Redpagos de todo el país, mediante la presentación de su documento de identidad. Si el monto es < a 10.000 UI *(\*)* podrá ser devuelto en efectivo, si es > a 10.000 UI se devolverá a través de medios electrónicos.
- Mediante depósito en cuenta bancaria, habiendo realizado previamente a la presentación de la declaración jurada, el trámite correspondiente en la institución bancaria de su preferencia.

**Importante:** Si el trámite para el cobro de crédito fue realizado años anteriores, no deberá realizarlo nuevamente. El monto del crédito será depositado en el banco ya seleccionado por el contribuyente.

# **¿QUIÉN PUEDE COBRAR EL CRÉDITO?**

Podrá concurrir a efectivizar el cobro:

- **El titular del crédito**: presentando su documento de identidad (Cédula de Identidad o documento extranjero con el que figura inscripto en el RUT).
- **Un representante:** que deberá previamente realizar un trámite ante el RUT de DGI, en Montevideo, o en la dependencia de la DGI que corresponda, presentando Poder que lo faculte específicamente a cobrar créditos ante la DGI, por cuenta del titular. No es necesario que realicen dicho trámite los representantes ya inscriptos en la DGI con los vínculos: Madre, Padre, Tutor o Curador.

Importante: Ante la sucursal de la Red Abitab o Redpagos, el representante deberá exhibir su documento de identidad y conocer el número de documento del titular del crédito, Cédula de Identidad o NIE (Número de identificación de extranjero) o en su defecto, el documento extranjero con el que figura inscripto en el RUT.

*(\*)* Cotización UI a estos efectos: primer día de cada mes. (Art.82 Ley.19.210)